## **Racelogic Driver Installation Guide for Windows 7**

When your device is connected, an error message may appear (shown below) this should be disregarded.

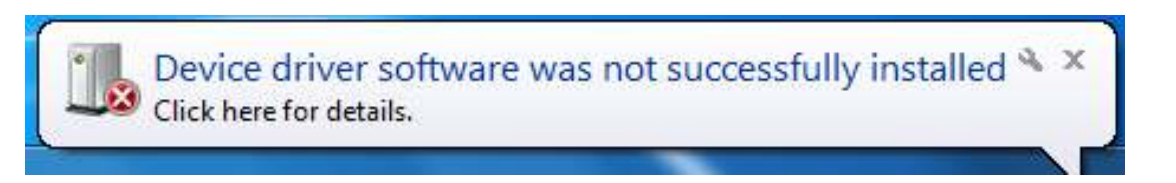

*NB:* If this error message shown below appears, please unplug your device, re start and re-connect it.

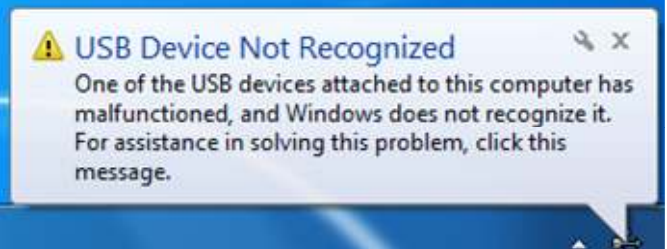

Open the start menu and *right click* on *Computer*, then select *Properties* at the bottom of the drop down list.

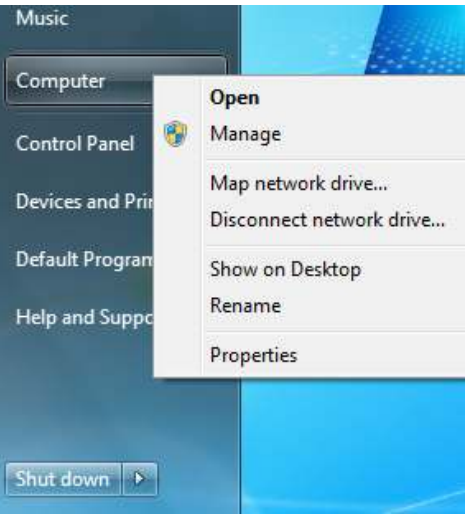

In the window that appears, click on the *Device Manager* option in the left hand side menu.

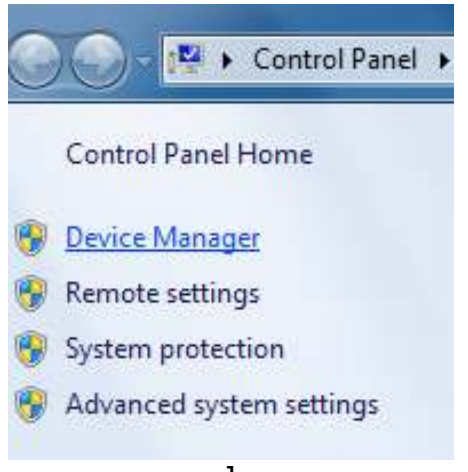

Once device manager is open, locate your Racelogic device. This will be under *Other Devices*, possibly with a yellow exclamation mark next to it. *Right click* on the device and select *Update Driver Software*.

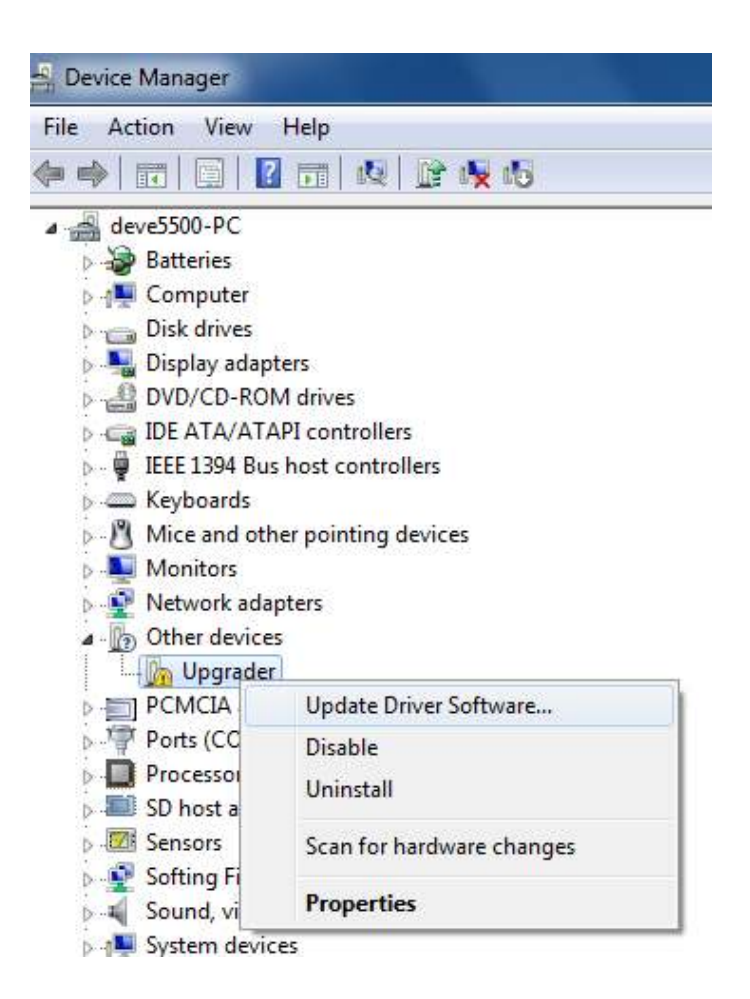

The window that will now appear will ask how you want to search for driver software. Select the – *'Browse my computer for driver software – Locate and install driver software manually.'* option. In the following window that now appears, click the browse button.

**NB:** If you have not yet installed any Racelogic software, or you are using a 64 bit operating system, please download the drivers from the website.

Link: - http://www.racelogic.co.uk/?show=VBOX-Downloads-Software

**Or,** go to: www.racelogic.co.uk / VBOX / Support / Software Updates and download VBOX drivers.

Save the file to your desktop. Open the file then click 'extract all files' as shown below.

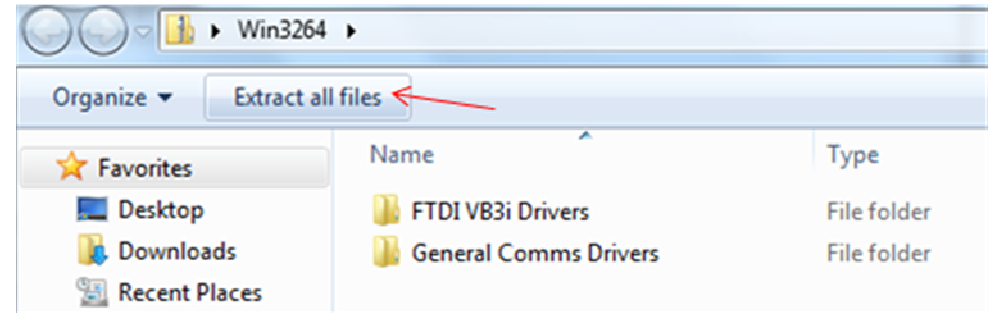

Click Browse... and choose the driver location.

This will either be **C: / Program Files / Racelogic / Drivers / General Comms drivers** Or, wherever you extracted the downloaded 'win3264.zip' file to. Then click *'Next'.*

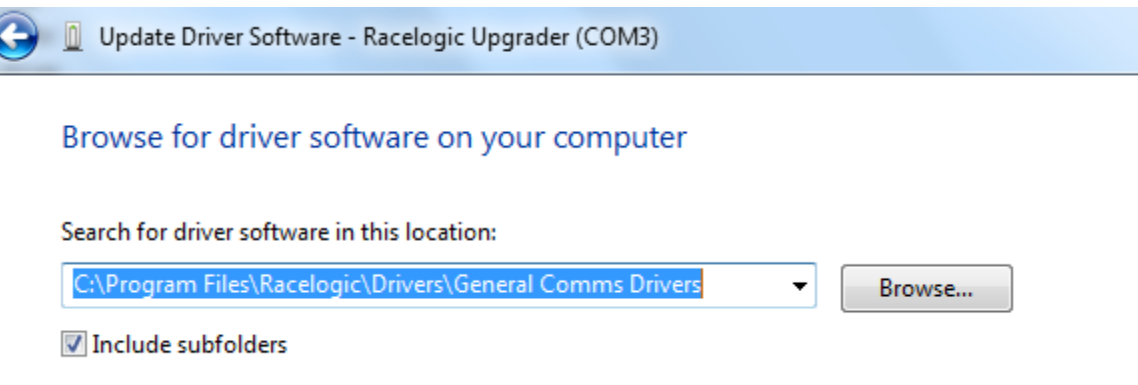

The windows security message shown below will now appear. Click *'Install this driver software anyway'* 

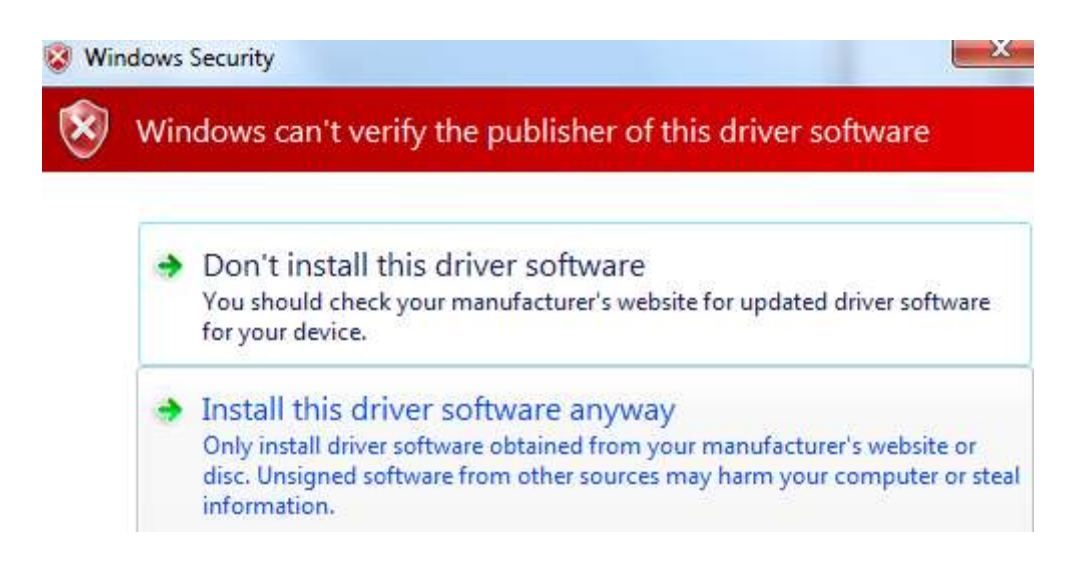

A window will now appear saying *'Installing Driver Software...'* Once this has finished and the message shown below will appear. The driver installation has been successful. You may have to restart your computer for these settings to take effect.

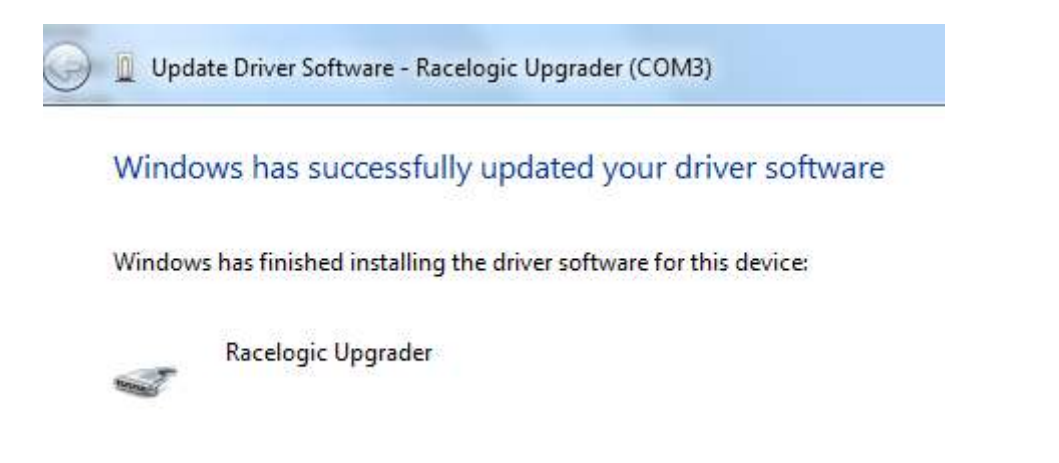